## *How to Delete an Entire Cart in Gateway*

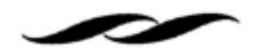

 Click on the cart icon on the left hand side of the Gateway homepage and select "My Carts and Orders."

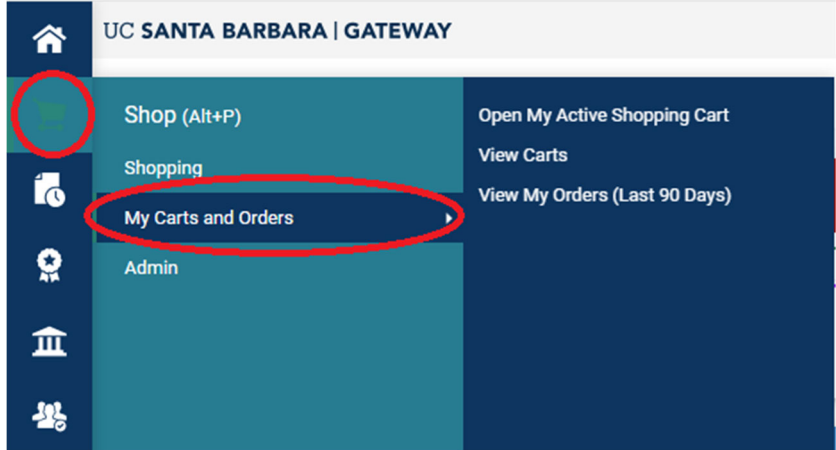

 Select "View Carts" to pull up all your pending carts. Click on "Draft Carts" in the upper left hand side.

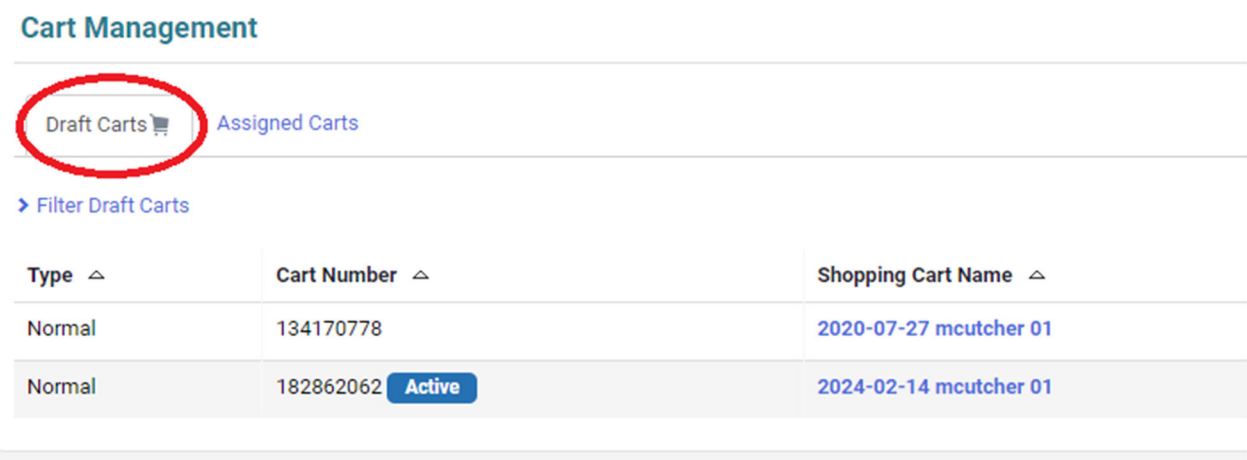

Locate the cart you are wanting to delete. On the Action dropdown, select "Delete."

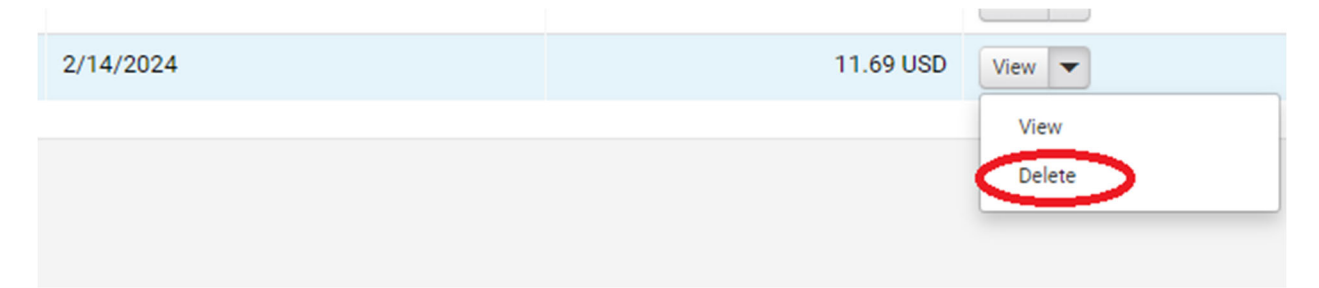